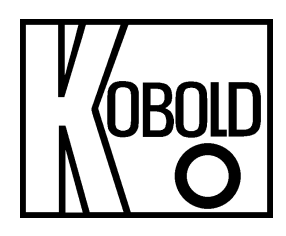

# **Bedienungsanleitung Software MEDIATOR Tool**

## **1. Inhaltsverzeichnis**

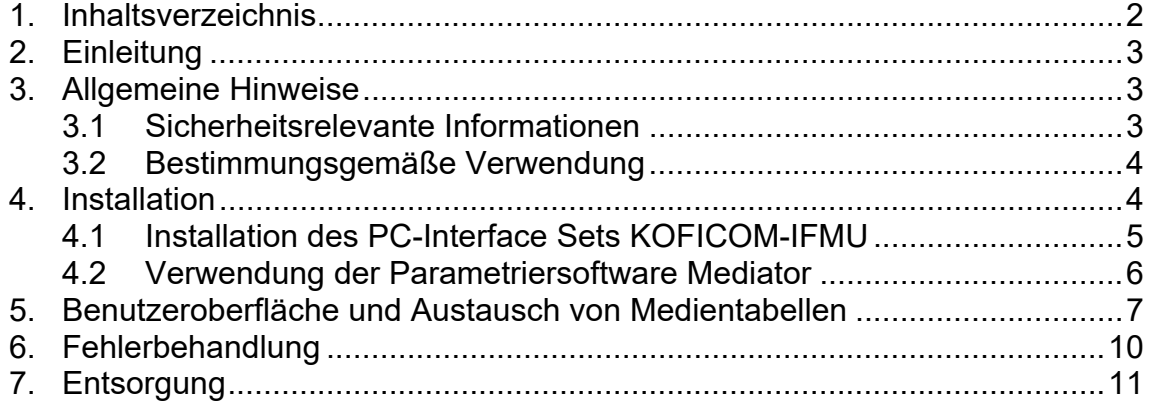

### **Herstellung und Vertrieb durch:**

Kobold Messring GmbH Nordring 22-24 D-65719 Hofheim Tel.: +49(0)6192-2990 Fax: +49(0)6192-23398 E-Mail: info.de@kobold.com Internet: www.kobold.com

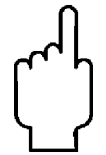

Die Bedienungsanleitungen auf unserer Website www.kobold.com entsprechen immer dem aktuellen Fertigungsstand unserer Produkte. Die online verfügbaren Bedienungsanleitungen könnten bedingt durch technische Änderungen nicht immer dem technischen Stand des von Ihnen erworbenen Produkts entsprechen. Sollten Sie eine dem technischen Stand Ihres Produktes entsprechende Bedienungsanleitung benötigen, können Sie diese mit Angabe des zugehörigen Belegdatums und der Seriennummer bei uns kostenlos per E-Mail (info.de@kobold.com) im PDF-Format anfordern. Wunschgemäß kann Ihnen die Bedienungsanleitung auch per Post in Papierform gegen Berechnung der Portogebühren zugesandt werden.

## **2. Einleitung**

Diese Bedienungsanleitung gibt dem Kunden der Kobold Messring GmbH Hilfestellung und Anweisungen für die Parametrierung des Durchflussmessers Typ DUK-…C3T0 zur Nutzung unterschiedlicher Messmedien.

Diese Bedienungsanleitung ist eine Ergänzung zu bereits vorhandenen Dokumenten, wie Zeichnungen, Datenblätter und Bedienungsanleitung für die Ultraschalldurchflussmesser vom Typ DUK-….

Änderungen aufgrund technischer Verbesserungen sind vorbehalten. Die vorliegende Version ersetzt alle vorherigen Ausgaben dieses Dokuments.

## **3. Allgemeine Hinweise**

## **3.1 Sicherheitsrelevante Informationen**

Diese Bedienungsanleitung vor dem Auspacken und vor der Anwendung lesen und genau beachten.

Die DUK-…C3T0 Geräte dürfen nur von Personen parametriert werden, die mit dieser Bedienungsanleitung und mit der Bedienungsanleitung des Ultraschalldurchflussmessers vom Typ DUK-…C3T0 sowie mit den geltenden Vorschriften über Arbeitssicherheit und Unfallverhütung vertraut sind.

## **3.2 Bestimmungsgemäße Verwendung**

Die Software Mediator Tool kann nur zusammen mit dem optional bestellbaren PC-Interface Set KOFICOM-IFMU betrieben werden.

Das Softwarepaket Mediator Tool dient ausschließlich zur kundenseitigen Parametrierung des DUK-…C3T0 und gilt als Zubehör für das Ultraschalldurchflussmessgerät vom Typ DUK-….C3T0.

Über die Benutzeroberfläche des Mediator Tools kann der Kunde den werksseitig eingespielten Parametersatz für Medium Wasser eigenständig ersetzen, um mit dem DUK-…C3T0 andere Medien zu vermessen und im gleichen Zuge seine individuell eingestellte Benutzeroberfläche als Werksdatensatz abspeichern. Es besteht dabei jederzeit die Möglichkeit, den Parametersatz des Auslieferungszustandes (Wasser) über das Mediator Tool erneut auf das DUK- …C3T0 aufzuspielen.

Das Kalibrierset darf nur zu diesem Zweck verwendet werden. Ein störungsfreier Betrieb des Geräts ist nur dann gewährleistet, wenn alle Punkte dieser Betriebsanleitung eingehalten werden. Für Schäden, die durch Nichtbeachtung dieser Anleitung entstehen, kann keine Haftung übernehmen werden.

## **4. Installation**

Für das Austauschen von Mediendaten werden folgende Komponenten benötigt:

#### **a. MEDIATOR Tool Package**

Dieses Softwarepaket enthält:

- Das ausführbare Programm "DUK-Mediator.exe"
- Mediendaten mit Dateiendung *.para*
- Windows Treiber für das PC-Interface Set KOFICOM-IFMU
- Diese Bedienungsanleitung

#### **b. PC-Interface Set KOFICOM-IFMU**

#### **Mindesthardwarevoraussetzung:**

100 Megabyte Festplattenspeicher und idealerweise einen Prozessor mit mehr als 2 GHz Taktfrequenz und 1Gigabyte RAM Arbeitsspeicher, 1 freier USB Port **Systemvoraussetzungen:** 

Folgende Betriebssysteme werden unterstützt: Windows 10 und 11.

## **4.1 Installation des PC-Interface Sets KOFICOM-IFMU**

Vor der Installation des PC-Interface Sets KOFICOM-IFMU schalten Sie den Aufbau stromfrei.

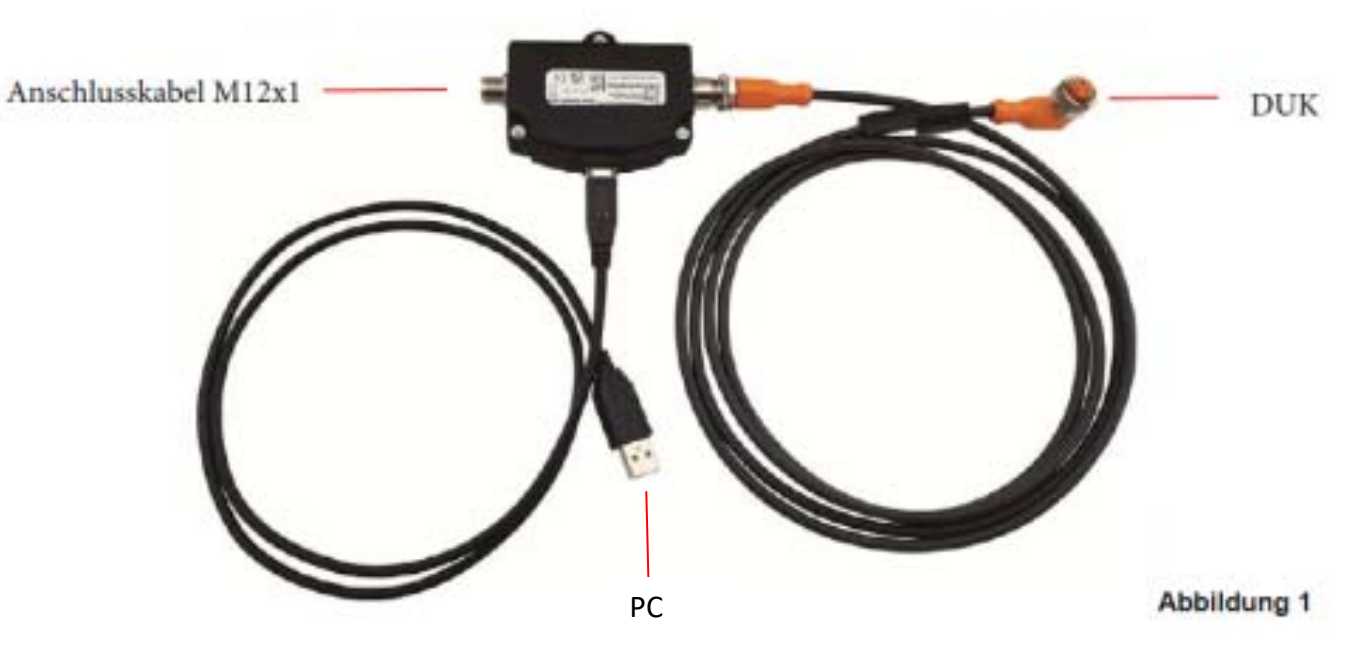

Demontieren Sie das vorhandene M12x1 Anschlusskabel Ihres DUK-…C3T0 und verbinden Sie das abgezogene Kabel mit dem M12x1 Eingangsstecker des PC-Interface Sets (Bild 1 linker Anschluss). Verbinden Sie nun die M12x1 Kabelbuchse des PC-Interface Sets (Bild 1 rechter Anschluss) mit dem M12x1 Gehäusestecker des DUK-…C3T0.

Verbinden Sie abschließend den USB-Anschluss am PC-Interface Set über das mitgelieferte USB-Kabel mit einem freien USB-Port ihres PCs.

Die 24 VDC Versorgung des DUK-…C3T0 kann jetzt wieder eingeschaltet werden.

Ist das PC-Interface Set über das USB-Kabel am PC angeschlossen, wird die Hardware normalerweise automatisch erkannt und die notwendigen Treiber installiert.

Erfolgt keine automatische Erkennung der Hardware, so sind die notwendigen Treiber über das im Softwarepaket enthaltene Treiberpaket manuell zu installieren.

Das ausführbare Installationspaket befindet sich im Verzeichnis "Windows USB Driver".

Überprüfen Sie nach der Treiberinstallation im Windows Geräte-Manager, welche COM-Port-Nummer dem PC-Interface Set zugewiesen wurde:

Um den Geräte-Manager aufzurufen, müssen folgende Schritte ausgeführt werden:

- Klicken Sie mit der rechten Maustaste auf das Windows Startmenüsymbol und wählen Sie dort den Eintrag "Geräte-Manager" aus.
- Es öffnet sich ein Fenster, in welchem alle am Computer angeschlossenen Geräte in einer Baumstruktur angezeigt werden.
- Unter Beschriftung "Anschlüsse (COM&LPT)" befindet sich nun auch ihr PC-Interface Set mit einer bestimmten Port-Nummer. Um diese zu überprüfen, trennen Sie diesen vom PC ab und vergewissern Sie sich, dass der zugehörige Com-Port nicht mehr angezeigt wird.
- Merken Sie sich bitte die COM-Port-Nummer des PC-Interface Sets, da diese Nummer bei der Konfiguration der Bedienoberfläche eingestellt werden muss, um die Kommunikation zum DUK-…C3T0 herzustellen.
- Die automatisch zugewiesene COM-Port-Nummer bleibt bei jedem erneuten Anschließen für das entsprechende Gerät unverändert.

**Hinweis: Wenn das PC-Interface Set installiert und aktiv ist, kann man nur noch OUT2 benutzen.** 

## **4.2 Verwendung der Parametriersoftware Mediator**

DUK MediatorTool ist ein Open-Source Programm, welches eine graphische Benutzeroberfläche beinhaltet und eine Kommunikation mit dem DUK-…C3T0 ermöglicht.

Um das Programm zu benutzen, führen Sie folgende Schritte aus:

- Laden Sie sich das aktuelle Mediator Tool Package als ZIP-Datei von der KOBOLD Homepage herunter: www.kobold.com/qr/DUK
- Entpacken sie die ZIP-Datei in einem lokalen Verzeichnis ihrer Wahl
- Die Software kann direkt ohne weitere Installation gestartet werden, hierzu ist die Datei "DUK-Mediator.exe" direkt auszuführen

Sollte dies nicht funktionieren, ist es nötig, dass Sie die Datei "VC\_redist.x64.exe" ausführen. Nach diesem Vorgang können Sie das Tool durch Ausführung von "DUK-Mediator.exe" starten.

## **MEDIATOR Tool**

## **5. Benutzeroberfläche und Austausch von Medientabellen**

Starten Sie den "DUK-Mediator" durch einen Doppelklick auf "DUK-Mediator.exe".

Es wird eine Benutzeroberfläche geöffnet.

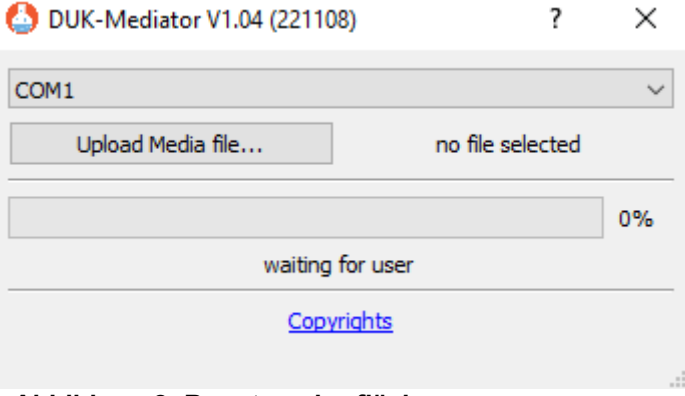

**Abbildung 2: Benutzeroberfläche**

Wählen Sie in der Dropdownliste die in 4.1 ermittelte COM-Port-Nummer des PC-Interface Sets aus.

#### **Abbildung 3: Auswahl des COM-Port**

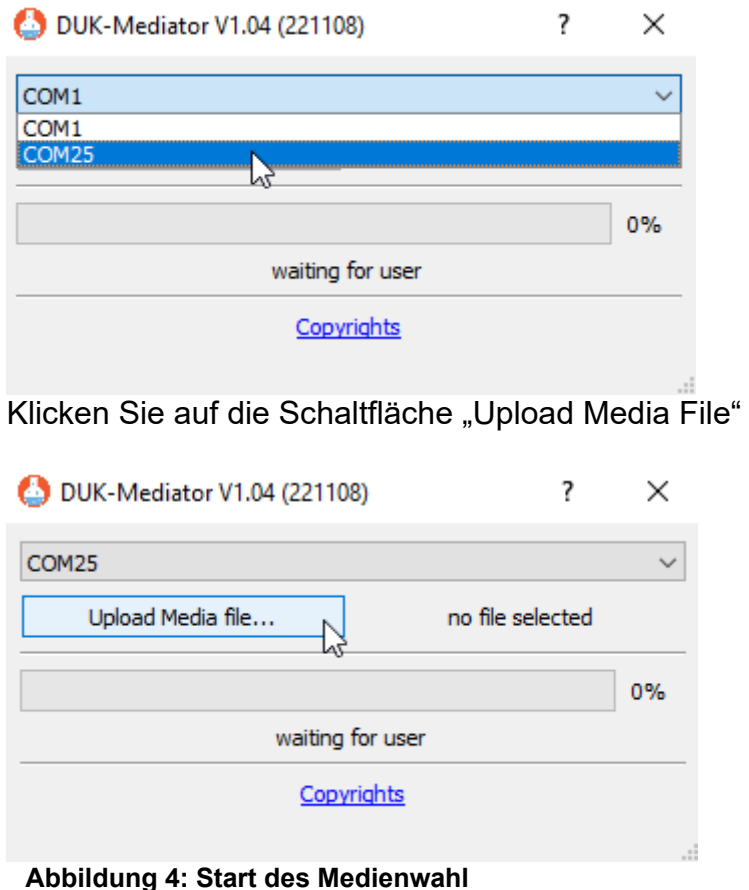

#### Es öffnet sich ihr Windows Explorer. Wählen Sie die von Ihnen gewünschte Mediendatei aus und drücken "Öffnen".

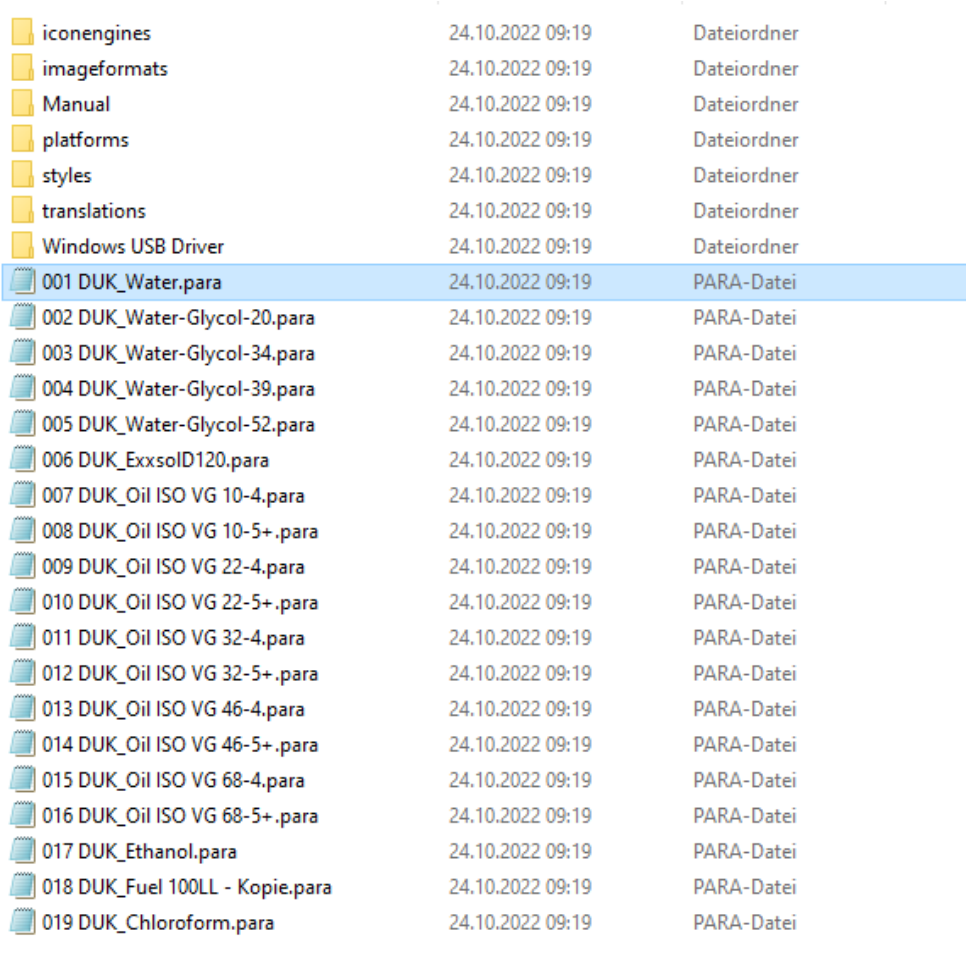

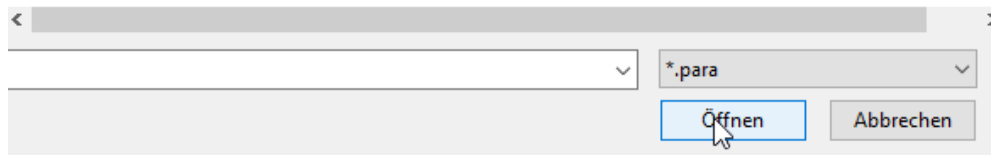

#### **Abbildung 5: Auswahl des Mediums**

Das PC-Interface Set klickt einmal hörbar, das DUK-…C3T0 schaltet sich aus und wieder an. Nun ist die Verbindung hergestellt und das Gerät wird bespielt.

Die von Ihnen ausgewählte Datei wird währenddessen neben dem Button "Upload Media file…" angezeigt.

Es kann anfänglich eine kurze Weile dauern, bis ein Fortschritt auf dem Balken angezeigt wird. Der Fortschrittsbalken wird während des Einspielens der neuen Parameter mehrfach befüllt.

Nach Abschluss des Aufspielens öffnet sich das Bestätigungsfenster. Drücken Sie okay.

## **MEDIATOR Tool**

|                   | DUK-Mediator V1.04 (221108)   |              |
|-------------------|-------------------------------|--------------|
| COM <sub>25</sub> | DUK-Mediator<br>Ø<br>$\times$ | $\checkmark$ |
| Upload Me         | Operation successful!         | Water.para   |
|                   | OK                            | 100%         |
|                   | Copyrights                    |              |

**Abbildung 6: Bestätigung** 

Die Mediendatei ist aufgespielt, die Einstellungen des Gerätes wurden als neue Werkseinstellungen gespeichert.

Bitte schalten Sie das Gerät aus und wieder ein. Es ist nun betriebsbereit.

## **6. Fehlerbehandlung**

#### **Probleme mit der Kommunikationsschnittstelle**

Wenn die Kommunikationsverbindung zwischen PC und DUK-…C3T0 fehlschlägt, müssen Sie über den WINDOWS Geräte-Manager überprüfen, ob die richtige COM-Port-Nummer im Kalibrierprogramm eingestellt ist (siehe Kapitel 5.1).

Wenn die Verbindung immer noch fehlschlägt, können Sie folgendes versuchen:

- schließen Sie das Kalibrierprogramm und öffnen Sie es erneut.
- PC-Interface Set abziehen und wieder einstecken

Danach versuchen Sie erneut die Verbindung mit dem DUK-…C3T0 herzustellen.

#### **Probleme mit dem Öffnen des Programms**

Wenn sich das Tool nicht über die "DUK-Mediator.exe" öffnen lässt, ist es nötig, dass Sie die Datei "VC redist.x64.exe" ausführen.

Nach diesem Vorgang können Sie das Tool einfach über die "DUK-Mediator.exe" Anwendung öffnen.

## **7. Entsorgung**

### **Hinweis!**

- Umweltschäden durch von Medien kontaminierte Teile vermeiden
- Gerät und Verpackung umweltgerecht entsorgen
- Geltende nationale und internationale Entsorgungsvorschriften und Umweltbestimmungen einhalten.

## **Batterien**

Schadstoffhaltige Batterien sind mit einem Zeichen, bestehend aus einer durchgestrichenen Mülltonne und dem chemischen Symbol (Cd, Hg, Li oder Pb) des für die Einstufung als schadstoffhaltig ausschlaggebenden Schwermetalls versehen:

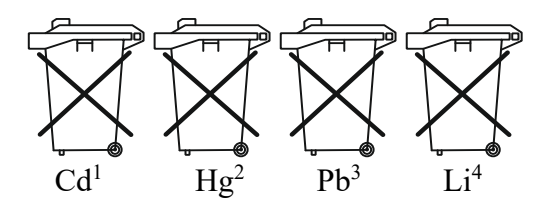

- 1. "Cd" steht für Cadmium.
- 2. "Hg" steht für Quecksilber.
- 3. "Pb" steht für Blei.
- 4. "Li" steht für Lithium

## **Elektro- und Elektronikgeräte**

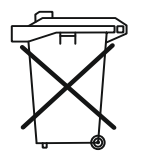